# **Quest System User Manual**

## CS445/ECE451/SE463/CS645

Assignment 4

Group of

Benoit St-Pierre<<u>bstpierr@uwaterloo.ca</u>>; David Johansson<<u>djohanss@uwaterloo.ca</u>>; Jun Xu<j<u>erry66cn@hotmail.com</u>>; Kevin Chan<<u>k14chan@uwaterloo.ca</u>>;

# **Table of Contents**

| Introduction4                      | r |
|------------------------------------|---|
| Product Overview                   | ł |
| New in this version                | ŀ |
| Conventions4                       | ŀ |
| User Assumptions4                  | ŀ |
| Terms5                             | ; |
| Abbreviations                      | ; |
| Organization of this Manual5       | ; |
| Use Cases                          | ) |
| Getting started                    | ) |
| Login                              | ) |
| Log out                            | ; |
| Personal Information               | ) |
| View Personal Information Summary9 | ) |
| Change preferred name              | ) |
| Change phone number                |   |
| Change address                     | 5 |
| Change Email address               | ŀ |
| Change emergency contact           | ; |
| Enrollment                         |   |
| View enrollment appointment        | 3 |
| Apply for a course                 | ) |
| Pre-apply for a course             |   |
| Swap a course                      |   |
| Drop a course                      | ) |
| Finance                            |   |
| View tuition fees                  | 5 |
| View financial history             | ŀ |
| View financial aid                 |   |
| Pay tuition fees                   | ŀ |
| History                            | 5 |
| View Transcript                    | ) |
| View Course History                | 1 |
| Class Details                      | 1 |
| View schedule                      | 3 |
| View class professor               | ) |
| View class time                    | ) |
| View class section                 | ) |
| View class room                    | ) |
| View tutorial sections             | ) |
| View lab sections                  | ) |
| Troubleshooting and Tips           | - |
| Troubleshooting                    |   |
| Tips                               | - |
| Limitations                        |   |

# List of Figures

| Figure 1: Quest Login Page                                                | 7  |
|---------------------------------------------------------------------------|----|
| Figure 2: Welcome to Quest                                                |    |
| Figure 3: Personal Information Summary                                    | 9  |
| Figure 4: Change Preferred Name                                           | 10 |
| Figure 5: Change Phone Number                                             | 11 |
| Figure 6: Change Address                                                  | 13 |
| Figure 7: Change Email Address                                            | 14 |
| Figure 8: Change Emergency Contact                                        | 15 |
| Figure 9: Add an Emergency Contact                                        | 16 |
| Figure 10: Enrollment section of Quest                                    | 18 |
| Figure 11: Course application in Quest                                    | 19 |
| Figure 12: Search for a course in Quest                                   | 20 |
| Figure 13: The course list show the courses you are currently enrolled in | 22 |
| Figure 14: Finance section of Quest                                       | 23 |
| Figure 15: Students can choose different ways to pay their tuition fees   | 25 |
| Figure 16: History section of Quest                                       | 26 |
| Figure 17: Class Details section of Quest                                 | 27 |
| Figure 18: View Weekly Schedule                                           | 28 |
| Figure 19: Class Details for a specific term                              | 29 |

# INTRODUCTION

# Product Overview

The Quest System is a student tool which you can use to manage all aspects of your student profile at the University of Waterloo. Using the Quest system you can change your personal information such as phone number and address, and manage your schedule by adding, removing or swapping courses. Detailed information about your current classes are also found using this system, details such as class rooms, instructors, tutorial and lab sections.

Financial information regarding your account is also provided by the Quest system as well as historical records of your payments. Upon request, Quest can also generate an unofficial transcript and let you know your current academic standing with the University of Waterloo.

All communications with the Quest system require authentication and are encrypted to help protect your privacy.

### New in this version

A major interface redesign has been performed to reduce the amount of navigation required to get to most parts of the Quest system. A navigation menu on the left-hand side of the site now offers an easy way to navigate without having to step through multiple levels of links.

Online help documentation is now available through a link in the top-right corner. The help displayed by the link will be information for the currently displayed page. All information within this manual can be found using this help function.

Student fees can now be paid directly within the Quest website. Visa and Mastercard credit payments are currently accepted.

Your preffered name can now be changed directly within your personal information page now, as well as your home and mailing addresses. The default email address associated to your account has also been changed to @uwaterloo.ca rather than departmental specific addresses. You can change this if you wish.

# CONVENTIONS

## **User Assumptions**

This user's manual assumes you have basic computer usage skills and understand some fundamental computer interface concepts such as the pointer, scrolling windows, text-fields and basic web-browsing skills.

To use the Quest system an Internet connection to the University of Waterloo's website is required. Also, a modern web browser capable of Javascript is required to log into the Quest system.

It is expected that you have logged-in before attempting to perform any of the tasks described within this manual. If you require help logging in, step-by-step instructions are given in the Getting Started section of this manual.

#### Page 5

#### Terms

Here is a list of various terminology conventions used throughout this manual:

| Enrolment Appoitment | Period of time when students may register for classes.                                         |
|----------------------|------------------------------------------------------------------------------------------------|
| Quest System         | The web application used by students to manage their accounts with the University of Waterloo. |
| Undergraduate        | Student who has yet to complete a post secondary degree.                                       |
| Username             | Identifier provided in the mail in your Acceptance Package.                                    |

## Abbreviations

The following is a list of abbreviations used in this manual:

| IE  | Internet Explorer          |
|-----|----------------------------|
| URL | Uniform Resource Locator   |
| UW  | The University of Waterloo |

# Organization of this Manual

This manual is meant to provide you with help for specific tasks which you may wish to execute while using the Quest System.

The first section of this manual provides general information regarding the conventions used in the manual as well as providing a description of the Quest System's purpose. The second section is made up of tutorials regarding specific tasks, organized by logical groups.

The Getting Started section covers logging into the system as well as logging out. The Personal Information section covers changing your personal details such as phone number and address. The Enrollment section covers viewing your enrollment appointments as well as adding, dropping and swapping classes. This section also covers finding courses to enroll in. The Finance section covers viewing your tuition fees and financial aid as well as how to pay your tuition. The History section covers how to view your past courses you have taken as well as how to see your unofficial transcript. The last section, Class Details, covers how to find out your class rooms, professors, section numbers as well as any tutorial or lab sections linked to classes you are currently enrolled in. A general time table of your schedule is also available in this section.

Following the user tasks general troubleshooting tips and system limitations are given.

# **USE CASES**

# Getting started

The getting started section contains basic operations for Quest.

# Login

To login to the Quest, you can either navigate from the home page of UW or use the Quest login page URL directly.

Method 1:

- 1. Open your browser. For example: IE or Firefox.
- 2. Type in the web address of UW home page, <u>www.uwaterloo.ca</u>, in the address bar of your browser and hit the Enter key on your keyboard.
- 3. Click the "Quest" link.
- 4. Click the "Undergraduate students" link.
- 5. Click the "Quest login" link. You can bookmark this page for easier reference later.
- 6. Enter your user name in the "Username" text box.
- 7. Enter your password in the "Password" text box.
- 8. Click "Login" button.

#### Page 7

| 🖉 Quest - Windows Internet Explorer                                |                        | _ 🗆 ×        |
|--------------------------------------------------------------------|------------------------|--------------|
| 🕞 🕞 👻 🖉 C:\Documents and Settings\Administrator\Desktop\index.html | 🔽 🐓 🗙 Google           | <b>₽</b> •   |
| Elle Edit View Favorites Iools Help                                |                        |              |
| 😪 🍄 🌈 Quest                                                        | 🔐 ▾ 🔊 ▾ 🖶 ▾ 🔂 ₽age ▾ ( | j} Tools → » |
|                                                                    |                        | 4            |
| Auget                                                              |                        |              |
| Quest                                                              |                        | Help         |
|                                                                    |                        |              |
|                                                                    |                        |              |
|                                                                    |                        |              |
|                                                                    |                        |              |
|                                                                    |                        |              |
| Username:                                                          |                        |              |
| Password:                                                          |                        |              |
| Login                                                              |                        |              |
|                                                                    |                        |              |
|                                                                    |                        |              |
|                                                                    |                        |              |
|                                                                    |                        |              |
|                                                                    |                        |              |
|                                                                    |                        |              |
|                                                                    |                        |              |
|                                                                    |                        |              |
|                                                                    |                        |              |
|                                                                    |                        |              |
|                                                                    |                        |              |
| Done                                                               | My Computer            | , 100% · //  |

Figure 1: Quest Login Page

Method 2:

- 1. Open your browser.
- 2. Type in the web address of Quest login page, <u>https://quest.uwaterloo.ca</u>, and hit the Enter key on your keyboard.
- 3. Enter your user name in the "Username" text box.
- 4. Enter your password in the "Password" text box.
- 5. Click "Login" button.

Note:

1.It is faster to use method 2, but if UW changes the Quest login page URL method 2 will not work.

2.Username and password are given in the acceptance package from UW.

#### Page 8

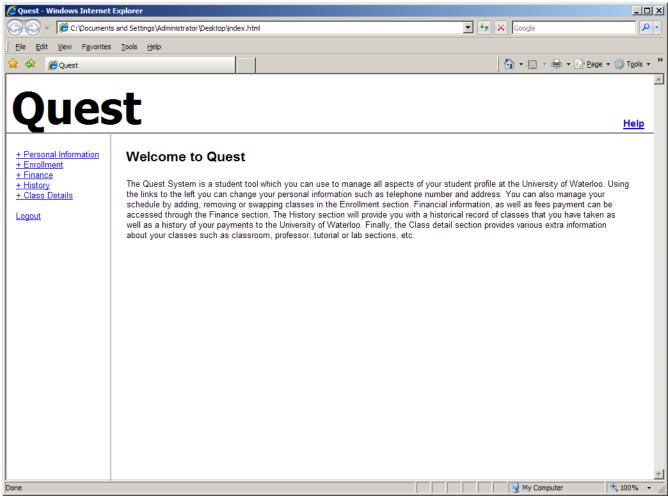

Figure 2: Welcome to Quest

### Log out

When you are logged in to the Quest system you can log out at any time by clicking on the "Logout" link.

## **Personal Information**

The personal information section shows you a summary of your name, addresses, phone numbers, email addresses and emergency contacts . Quest enables you to change almost all of them. You can go to the personal information section by clicking the "+ Personal Information" link.

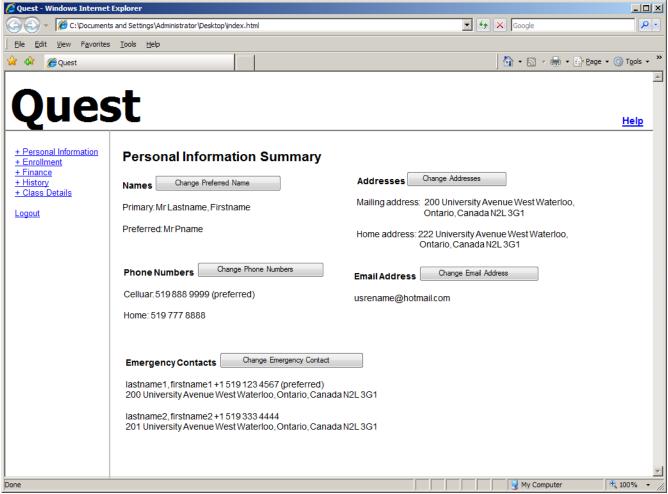

Figure 3: Personal Information Summary

## **View Personal Information Summary**

You can view personal information summary by clicking the "+ Personal Information" link.

### Change preferred name

To change your preferred name, follow the steps:

- 1. Select the personal information section by clicking on the "+ Personal Information" link
- 2. Click "Change Preferred Name" button
- 3. Enter your new preferred name in the "change to" text box
- 4. Click "Save" button

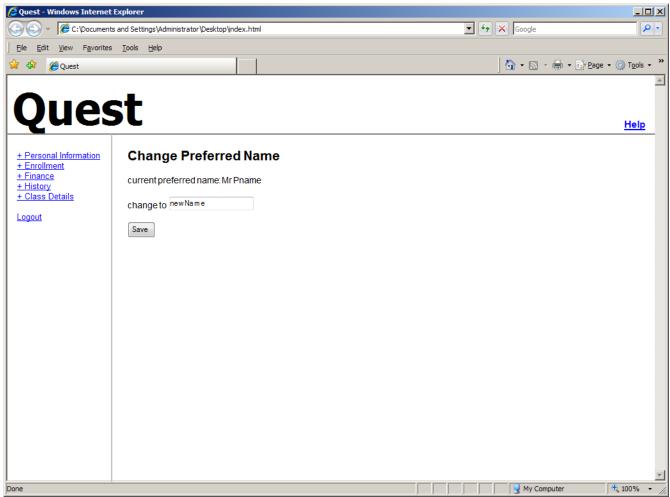

Figure 4: Change Preferred Name

### Change phone number

To add a phone number, follow the steps:

- 1. Select the personal information section by clicking on the "+ Personal Information" link
- 2. Click the "Change Phone Numbers" button.
- 3. Click the "Add New Phone Number" button to insert a blank row.
- 4. Choose phone type from the drop down list.
- 5. Enter the telephone number in the "Telephone" text box.
- 6. Enter your extension in the "Ext" text box.
- 7. Check the Preferred box if you want the new phone number to be your primary phone number. It will stay the old setting unless you check the box. Preferred phone number will be used on the first priority. Setting the new preferred phone number will not make any other numbers disappear.
- 8. Click "Save" button to save what you have done.

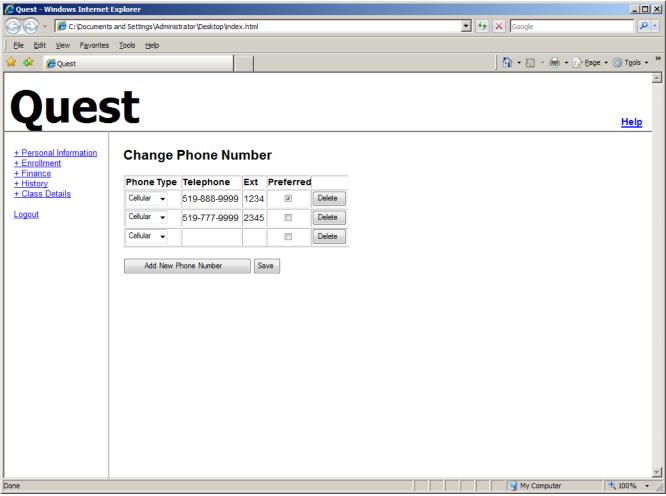

Figure 5: Change Phone Number

To delete a phone number, follow the steps:

- 1. Select the personal information section by clicking on the "+ Personal Information" link
- 2. Click the "Change Phone Numbers" button.
- 3. Click the "Delete" button next to the phone number you do not want.
- 4. Click "Yes" in the confirmation box popped out to proceed. Click "No" to cancel the deletion operation.

To edit your phone number, follow the steps:

- 1. Select the personal information section by clicking on the "Personal Information" link.
- 2. Click the "Change Phone Numbers" button.
- 3. Edit any field of Phone Type, Telephone, Ext and Preferred directly.
- 4. Click "Save" button to save what you have done.

#### Change address

To change your address, follow the steps:

- 1. Select the personal information section by clicking on the "+ Personal Information" link
- 2. Click the "Change Addresses" button. Information for both home address and mailing address is editable now.
- 3. Choose the country name from the drop down list.
- 4. Enter your address in the "Address" text box.
- 5. Enter the city name in the "City" text box
- 6. Enter the provine in the "Provine" text box
- 7. Enter the post code in the "Postal" text box.
- 8. Set the date for changes to take effect by clicking on the calender and choose the date.
- 9. Click "Save" button to save what you have done.

| 🖉 Quest - Windows Internet   | : Explorer                                       |                                      |
|------------------------------|--------------------------------------------------|--------------------------------------|
| C:\Document                  | ts and Settings\Administrator\Desktop\index.html | Google                               |
| <u> </u>                     | s <u>T</u> ools <u>H</u> elp                     |                                      |
| 😭 🏟 🌈 Quest                  |                                                  | 🟠 🔹 🔂 🔹 🔂 Page 🔹 🎯 Tools 👻 🎽         |
|                              |                                                  | A                                    |
|                              | <b>∼</b> ₽-                                      |                                      |
| Ques                         | <b>5</b> L                                       | Help                                 |
|                              |                                                  |                                      |
| + Personal Information       | Change Addresses                                 |                                      |
| + Enrollment<br>+ Finance    | Home Address                                     | Mailing Address                      |
| + History<br>+ Class Details |                                                  | and Court                            |
|                              | Country: Canada 👻                                | Country. Canada 👻                    |
| Logout                       | Address: 200 University Avenue West              | Address: 222 University Avenue West  |
|                              | orte Weterlag                                    | City: Waterloo                       |
|                              | City: Waterloo                                   |                                      |
|                              | Provine: Ontario                                 | Provine: Ontario                     |
|                              | Postal: N2L 3G 1                                 | Postal: N2L 3G 1                     |
|                              |                                                  | 200.01.21                            |
|                              | Date to take effect 2008-01-31                   | Date to take effect 2008-01-31       |
|                              | ◀ November, 2008 ▶<br>Su Mo Tu We Th Fr Sa       | Su Mo Tu We Th Fr Sa                 |
|                              | 26 27 28 29 30 31 1<br>2 3 4 5 6 7 8             | 26 27 28 29 30 31 1<br>2 3 4 5 6 7 8 |
|                              | 9 10 11 12 13 14 15                              | 9 10 11 12 13 14 15                  |
|                              | 16 17 18 19 20 21 22<br>23 24 25 26 27 28 29     | 23 24 25 26 27 28 29                 |
|                              | <b>30</b> 1 2 3 4 5 6                            | <b>30</b> 1 2 3 4 5 6                |
|                              |                                                  |                                      |
|                              |                                                  | Save                                 |
|                              |                                                  |                                      |
| Done                         |                                                  | 🛛 🗌 🚽 My Computer 🔍 100% 👻 🥢         |

Figure 6: Change Address

# **Change Email address**

The default email address, <u>yourusername@uwaterloo.ca</u>, is generated automatically. If you want to use another email address you can change it here.

To change your email address to a new one, follow the steps:

- 1. Select the personal information section by clicking on the "+ Personal Information" link
- 2. Click the "Change Email address" button.
- 3. Edit the "email" text box.
- 4. Click "Save" button to save what you have done.

To change your email address back to your default uwaterloo.ca email address, follow the steps:

- 1. Select the personal information section by clicking on the "+ Personal Information" link
- 2. Click the "Change Email address" button.
- 3. Click the "Use Default" button.
- 4. Click "Save" button to save what you have done.

| 🖉 Quest - Windows Internet | Explorer                                                                         |          |       |                  |                            |
|----------------------------|----------------------------------------------------------------------------------|----------|-------|------------------|----------------------------|
| C:\Document                | ts and Settings\Administrator\Desktop\in                                         | dex.html | • + × | Google           | <b>₽</b> -                 |
| Eile Edit View Favorites   | s <u>T</u> ools <u>H</u> elp                                                     |          |       |                  |                            |
| 😭 🍄 🏉 Quest                |                                                                                  |          |       | 🟠 • 🖾 • 🖶 • 🔂 Ba | ige 🔹 🍈 T <u>o</u> ols 👻 🎽 |
| Ques                       | Change Email Ac<br>Current Email: username@<br>New Email:<br>Use Default<br>Save |          |       | My Computer      | <u>Help</u><br>₹ 100% •    |

Figure 7: Change Email Address

### Change emergency contact

To add an emergency contact, follow the steps:

- 1. Select the personal information section by clicking on the "+ Personal Information" link
- 2. Click the "Change Emergency Contact" button.
- 3. Click the "Add an Emergency Contact" button.

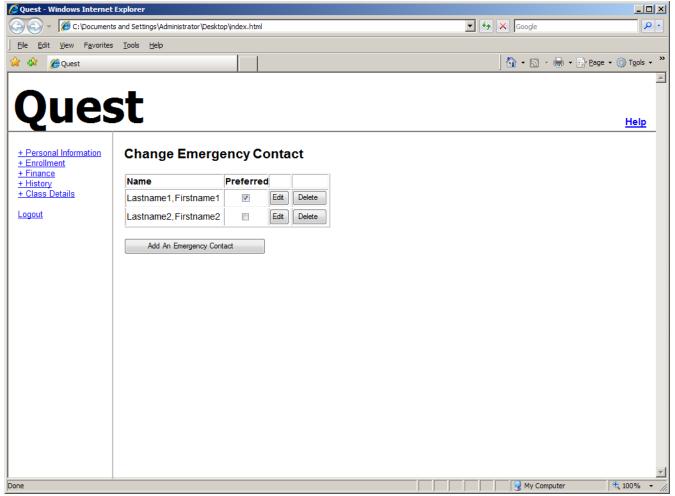

Figure 8: Change Emergency Contact

- 4. Enter the name of your contact in the "Contact Name" text box.
- 5. Choose the relationship from the "Relationship" drop down list.
- 6. Fill in the "Address" section of the contact. There are two alternatives:
  - a) Check the box saying "Check here if this contact has the same address/phone number as you" if it applies.
  - b) Leave the box unchecked and follow the steps:
    - Choose the country name from the "Country" drop down list.

- Enter your address in the "Address" text box.
- Enter the city name in the "City" text box
- Enter the provine in the "Provine" text box
- Enter the post code in the "Postal" text box.
- Fill in the blank phone number record by selecting "Phone Type", entering the telephone number, enter the extension, and check/uncheck the "Preferred" box
- 7. Add other telephone numbers if applicable. To do so, follow the steps:
  - a) Click "Add a Phone Number" button.
  - b) Choose the phone type from the "Phone Type" drop down list.
  - c) Enter the phone number in the "Phone Number" text box
  - d) Repeat steps a to c if there are more phone numbers to add. Clicking the "Delete" button next to the phone number will delete the phone number record.
- 8. Click "Save" button to save what yo have done so far.

| 🖉 Quest - Windows Internet                                                               | Explorer                                                                                       |                                                             |                                                                          |                 |       |          |                  | <u> </u>   |
|------------------------------------------------------------------------------------------|------------------------------------------------------------------------------------------------|-------------------------------------------------------------|--------------------------------------------------------------------------|-----------------|-------|----------|------------------|------------|
| C:\Document                                                                              | s and Settings\Administrator\Desktop\index.html                                                |                                                             |                                                                          |                 | • + × | Google   |                  | <b>₽</b> • |
| <u>File Edit View Favorites</u>                                                          | : <u>T</u> ools <u>H</u> elp                                                                   |                                                             |                                                                          |                 |       |          |                  |            |
| 😭 🍄 🌈 Quest                                                                              |                                                                                                |                                                             |                                                                          |                 |       | 🔂 • 🔊    | →  →  →  Page  → |            |
| Personal Information     Enrollment     Finance     History     Class Details     Logout | Change Emergency Contact<br>Add anEmergency Contact<br>Contact Name:<br>Relationship: Father • | Country: Cana<br>Address: City: Provine: Postal: Telephone: | e if this contact h<br>da ▼<br>Telephone<br>519-123-4567<br>519-777-9999 | <b>Ext</b> 1234 |       | ss/phone |                  |            |
|                                                                                          |                                                                                                | Save                                                        |                                                                          |                 |       |          |                  | T          |
| Done                                                                                     |                                                                                                |                                                             |                                                                          |                 |       | 🚽 My Co  | omputer          | 🔍 100% 🔻 🎵 |

Figure 9: Add an Emergency Contact

To delete an emergency contact, follow the steps:

- 1. Select the personal information section by clicking on the "+ Personal Information" link
- 2. Click the "Change Emergency Contact" button.
- 3. Click the "Delete" button next to the contact name you do not need.
- 4. Click "Yes" in the confirmation box popped out to proceed. Click "No" to cancel the deletion operation.

To edit an emergency contact, follow the steps:

- 1. Select the personal information section by clicking on the "+ Personal Information" link
- 2. Click the "Change Emergency Contact" button.
- 3. Click the "Edit" button next to the contact you want to edit.
- 4. Change the information to what you need.
- 5. Click "Save" button to save what you have done so far.

# Enrollment

The enrollment section of Quest contains information about your enrollment appointments and currently enrolled courses. You can also find courses to enroll in, drop courses and swap courses in this section.

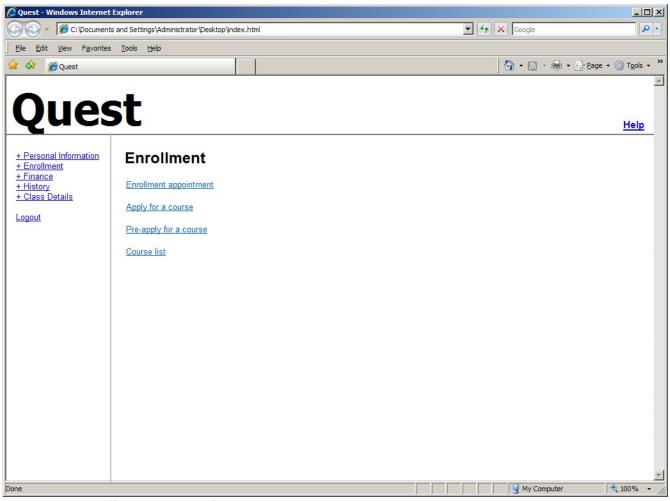

Figure 10: Enrollment section of Quest

## View enrollment appointment

To view when your next enrollment appointment is scheduled, follow the steps:

- 1. Select the enrollment section by clicking on the "+enrollment" link.
- 2. Enter the enrollment appointment view by clicking on the "enrollment appointment" link.
- 3. You can see when your next enrollment appointment is. If no enrollment appointment is scheduled, you are notified about this.

# Apply for a course

You can apply to a course by following the steps:

- 1. Select the enrollment section by clicking on the "+enrollment" link.
- 2. Enter the course application by clicking on the "apply for a course" link.
- 3. You have two alternatives for how you want to select a course to apply for (see Figure 11):
  - a. Enter the course code for the course you want to apply for, e.g. "CS445".
  - b. Click the "find course" button to open a list of courses. Here you can search for courses, filter courses and sort the list of courses. By clicking on the "more information" button you can see the course description, professor and other detailed information about a course. Click on the course number or course name for the course you want to apply for. (See Figure 12).
- 4. Select the course section from the drop down list. This list contains all available course sections for the currently selected course.
- 5. To submit the course application click the "submit" button.

| 🖉 Quest - Windows Internet   | Explorer                                        |                  |                         |
|------------------------------|-------------------------------------------------|------------------|-------------------------|
| C:\Document                  | s and Settings\Administrator\Desktop\index.html | 🔽 🗲 🗙 Google     | <b>₽</b> •              |
| <u> </u>                     | Iools <u>H</u> elp                              |                  |                         |
| 😭 🕸 🏈 Quest                  |                                                 | 🔓 🔹 🗟 🔹 📑 Page 🔹 | On Tools → <sup>≫</sup> |
|                              |                                                 |                  | <b></b>                 |
|                              | 5 <b>4</b> -                                    |                  |                         |
| Ques                         |                                                 |                  | Help                    |
|                              |                                                 |                  |                         |
| + Personal Information       | Apply for a course                              |                  |                         |
| + Enrollment<br>+ Finance    |                                                 |                  |                         |
| + History<br>+ Class Details | Enter course code: CS 445 or Find course        |                  |                         |
|                              |                                                 |                  |                         |
| Logout                       | Course section: 01 -                            |                  |                         |
|                              |                                                 |                  |                         |
|                              | Submit                                          |                  |                         |
|                              |                                                 |                  |                         |
|                              |                                                 |                  |                         |
|                              |                                                 |                  |                         |
|                              |                                                 |                  |                         |
|                              |                                                 |                  |                         |
|                              |                                                 |                  |                         |
|                              |                                                 |                  |                         |
|                              |                                                 |                  |                         |
|                              |                                                 |                  |                         |
|                              |                                                 |                  |                         |
|                              |                                                 |                  |                         |
|                              |                                                 |                  | Ţ                       |
| Done                         |                                                 | My Computer      | 🔩 100% 🝷 //.            |

Figure 11: Course application in Quest

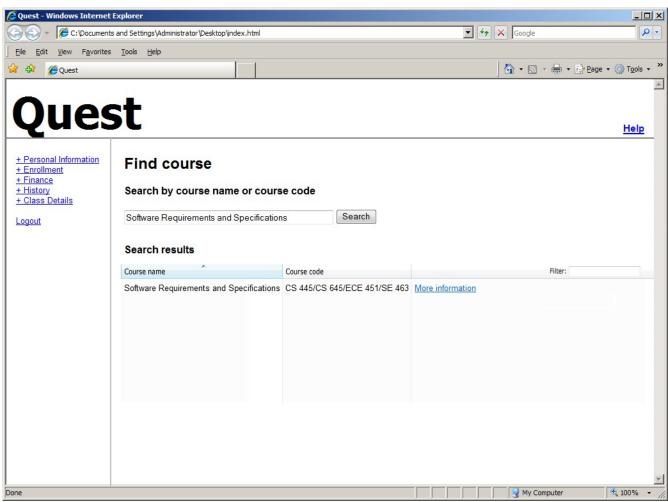

Figure 12: Search for a course in Quest

### Pre-apply for a course

You can pre-apply to a course by following the steps:

- 1. Select the enrollment section by clicking on the "+enrollment" link.
- 2. Click the "pre-apply for a course" link.
- 3. You have two alternatives for how you want to select a course to pre-apply for (see Figure 11):
  - a. Enter the course code for the course you want to pre-apply for, e.g. "CS445".
  - b. Click the "find course" button to open a list of courses. Here you can search for courses, filter the list of courses and sort the list of courses. Click on the course number or course name for the course you want to pre-apply for. (See Figure 12).
- 4. Select the course section from the drop down list. This list contains all available course sections for the currently selected course.

5. To submit the application and pre-apply for the selected course, click the "submit" button.

#### Swap a course

You can swap a course you are currently enrolled in by following the steps:

- 1. Select the enrollment section by clicking on the "+enrollment" link.
- 2. Click the "course list" link.
- 3. All courses you are currently enrolled in are listed. (See Figure 13).
- 4. Click the "swap" link for the course you want to drop.
- 5. You have two alternatives for how you want to select a course to swap to:
  - a. Enter the course code for the course you want to swap to, e.g. "CS445".
  - b. Click the "find course" button to open a list of courses. Here you can search for courses, filter courses and sort the list of courses. Click on the course number or course name for the course you want to swap to.
- 6. Select the course section from the drop down list. This list contains all available course sections for the currently selected course.
- 7. To swap course, click the "Submit" button.
- 8. You're asked if you want to swap the course you are currently enrolled in to the course you selected. Select "Yes" to swap the course or "No" if you don't want to swap the course.
- 9. If you are denied to enroll in the course you selected to swap to, the course you selected to drop will not be dropped.

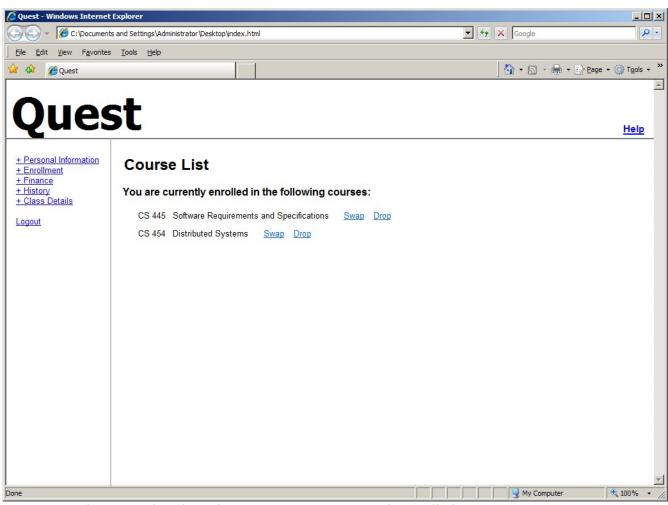

Figure 13: The course list show the courses you are currently enrolled in.

### Drop a course

You can drop a course you are currently enrolled in by following the steps:

- 1. Select the enrollment section by clicking on the "+enrollment" link.
- 2. Click the "course list" link.
- 3. All courses you are currently enrolled in are listed. (See Figure 13).
- 4. Click the "drop" link for the course you want to drop.
- 5. You're asked if you want drop the course. Select yes to drop the course or no if you don't want to drop the course.

# Finance

The finance section of Quest contains information about your tuition fees, history of fees and financial aid. You can also pay your fees here.

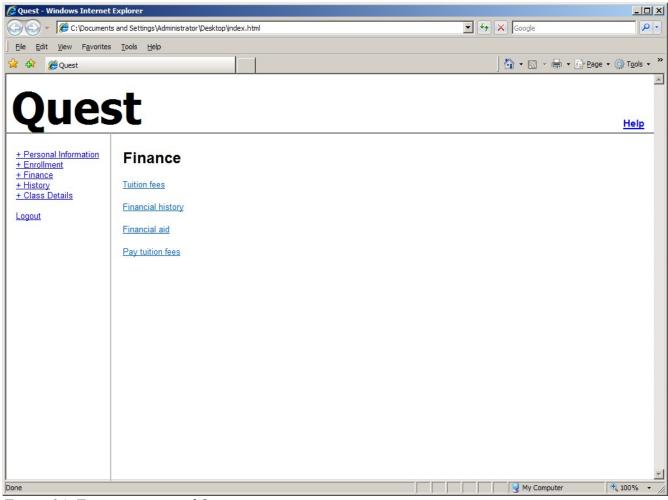

Figure 14: Finance section of Quest

### View tuition fees

To view your tuition fees, follow the steps:

- 1. Select the finance section by clicking on the "+finance" link.
- 2. Click the "tuition fees" link.
- 3. Your tuition fees are shown.

### View financial history

Your financial history is available if you follow the steps:

- 1. Select the finance section by clicking on the "finance" button.
- 2. Click the "financial history" button.
- 3. Your financial history is listed.

### View financial aid

To view you financial aid, follow the steps:

- 1. Select the finance section by clicking on the "finance" button.
- 2. Click the "financial aid" button.
- 3. Your financial aid is shown.

### Pay tuition fees

To pay your tuition fees, follow the steps:

- 1. Select the finance section by clicking on the "finance" button.
- 2. Click the "pay tuition fees" button.
- 3. You can choose between the following (See Figure 15):
  - a. Pay your fees online with credit card.
  - b. Get instructions on how to pay the fees in other ways.

#### Page 25

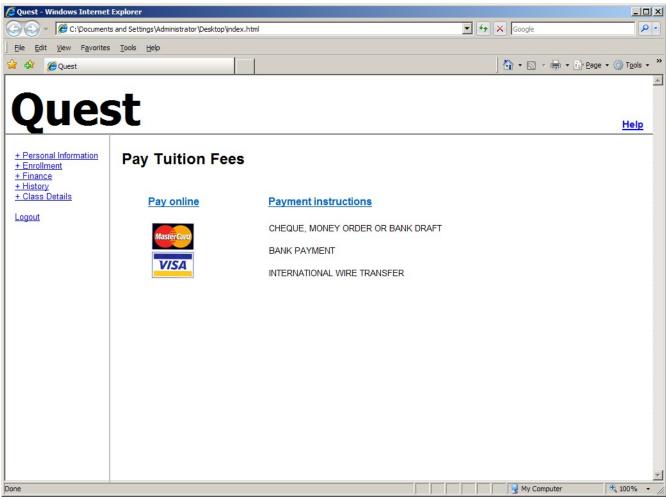

Figure 15: Students can choose different ways to pay their tuition fees.

# History

In the history section of Quest, you can view your transcript and history of past courses.

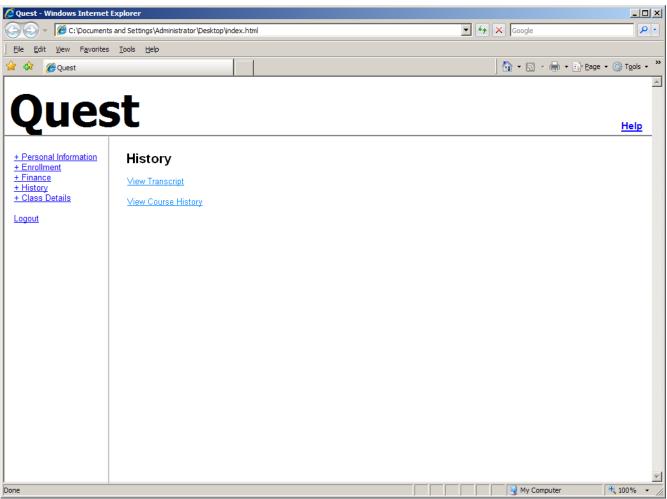

Figure 16: History section of Quest

# **View Transcript**

To view an electronic version of your transcript, follow the steps:

- 1. Select History by clicking on the "+History" link
- 2. Click on "View Transcript"
- 3. A electronic copy of your transcript indicating courses taken and grades will be displayed

#### Page 27

### **View Course History**

To view your past course history, follow the steps:

- 1. Select History by clicking on the "+History" link
- 2. Click on "View Course History"
- 3. A list of all courses, including their grades, term taken, professor, and section you have completed, your overall average and major average will be displayed

### **Class Details**

The Class Details section contains the detailed information about the classes you are currently taking and has previously taken. You can also view a weekly schedule of your class in the form of a timetable.

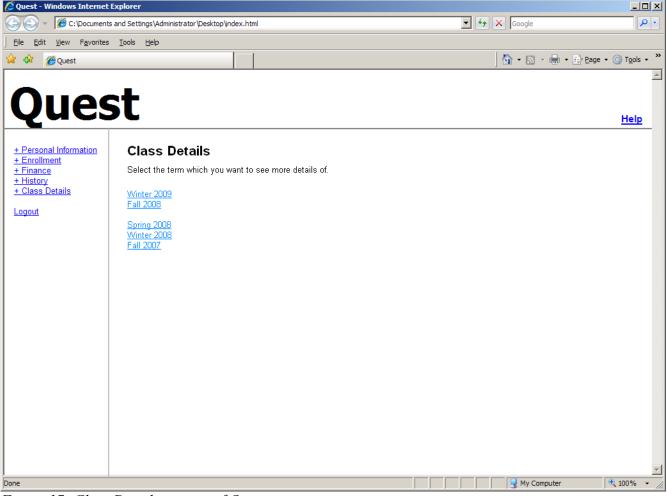

Figure 17: Class Details section of Quest

### **View schedule**

To view a timetable of your weekly classes, follow the steps:

- 1. Select Class Details by clicking on the "+Class Details" link
- 2. Select the term for which you want to see your class schedule for
- 3. Click on "View Weekly Schedule"
- 4. Your weekly schedule of classes with time, location, and section will be displayed

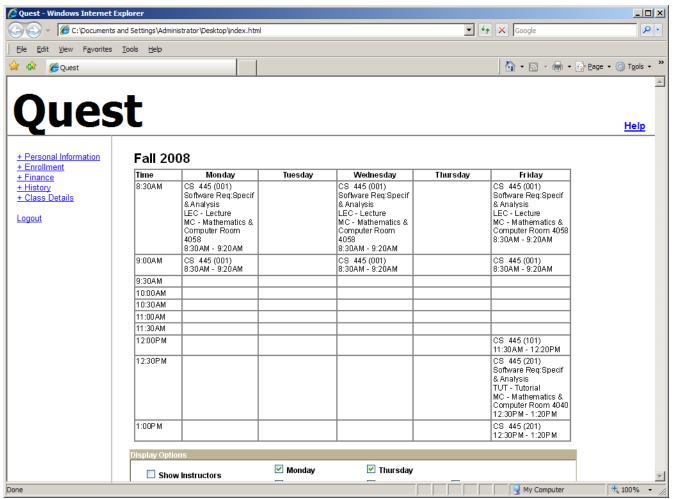

Figure 18: View Weekly Schedule

#### View class professor

To view the professor for one or more of your classes, follow the steps:

- 1. Select Class Details by clicking on the "+Class Details" link
- 2. Select the term for which you want to see your class schedule for
- 3. A list of all your classes, tutorials, and labs with time, location, section, and the professor teaching it will be displayed
- 4. Alternatively, you can view your weekly schedule with the professor:
  - a) Click on "View Weekly Schedule"
  - b) Click on the "Show Professor" option to show the professors of each class you are taking

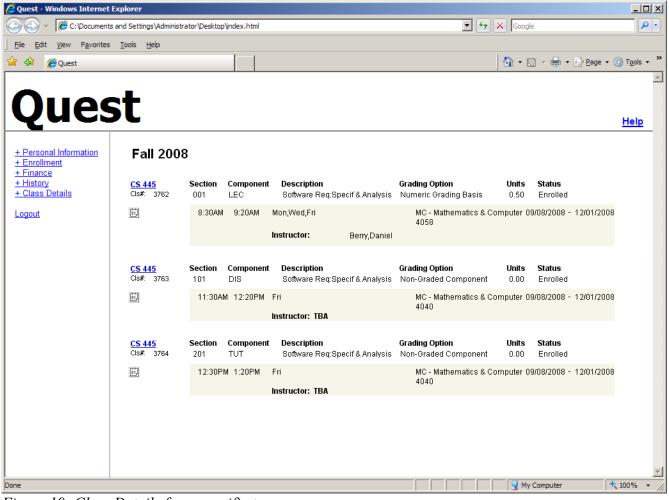

Figure 19: Class Details for a specific term

#### View class time

To view the time for one or more of your classes, follow the steps:

- 1. Select Class Details by clicking on the "+Class Details" link
- 2. Select the term for which you want to see your class schedule for
- 3. A list of all your classes, tutorials, and labs with time, location, section, and the professor teaching it will be displayed

#### View class section

To view the section for one or more of your classes, follow the steps:

- 1. Select Class Details by clicking on the "+Class Details" link
- 2. Select the term for which you want to see your class schedule for
- 3. A list of all your classes, tutorials, and labs with time, location, section, and the professor teaching it will be displayed

#### View class room

To view the room for one or more of your classes, follow the steps:

- 1. Select Class Details by clicking on the "+Class Details" link
- 2. Select the term for which you want to see your class schedule for
- 3. A list of all your classes, tutorials, and labs with time, location, section, and the professor teaching it will be displayed

### View tutorial sections

To view the section for one or more of your tutorial sessions, follow the steps:

- 1. Select Class Details by clicking on the "+Class Details" link
- 2. Select the term for which you want to see your class schedule for
- 3. A list of all your classes, tutorials, and labs with time, location, section, and the professor teaching it will be displayed
- 4. Also, you can click on a class to see if there is any tutorial sections associated with it

### View lab sections

To view the section for one or more of your lab sessions, follow the steps:

- 1. Select Class Details by clicking on the "+Class Details" link
- 2. Select the term for which you want to see your class schedule for
- 3. A list of all your classes, tutorials, and labs with time, location, section, and the professor teaching it will be displayed

4. Also, you can click on a class to see if there is any tutorial sections associated with it

# **TROUBLESHOOTING AND TIPS**

### Troubleshooting

- Visit <u>http://www.quest.uwaterloo.ca/help/index.html</u> for detailed information. It is under the help section on the Quest home page <u>http://www.quest.uwaterloo.ca/</u>.
- Each section has its help available by clicking "Help" link on the top right conner.

# Tips

- Do not forget to click "Save" button after you make some changes, otherwise the information will be lost.
- Do not use Visa card or Master card payment if you want to save money.

# LIMITATIONS

• Visa card or Mastercard payment charges you an additional convenience fee based on the tuition. The rate is about 5%.